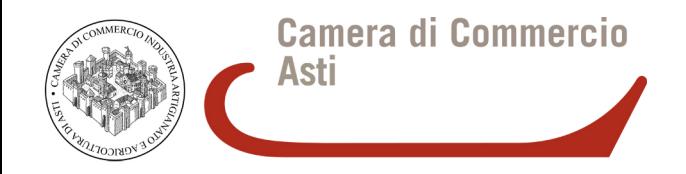

# **RINNOVO CONSIGLIO CAMERALE 2015 - 2020**

# **ISTRUZIONI PER LA CRITTOGRAFIA DEI FILE**

### **PREMESSA**

La Camera di commercio di Asti acquisisce dalle organizzazioni imprenditoriali tutta la modulistica prevista dalla normativa opportunamente redatta nei formati dichiarati.

Tra i formati previsti c'è anche quello elettronico validato da firma digitale del legale rappresentante.

Opzionalmente, **nel caso la busta contenente i supporti digitali non sia sigillata**, alcuni documenti ivi archiviati dovranno essere nell'ordine **firmati digitalmente e crittografati**.

Il vademecum in oggetto illustra quindi la procedura consigliata affinché il legale rappresentante dell'organizzazione, dopo aver apposto la propria firma digitale sulla documentazione che la prevede, ottenendo un file .p7m, possa procedere con la cifratura della stessa, ottenendo un file con estensione **.p7m.p7e** .

Si raccomanda di verificare che il legale rappresentante disponga di un certificato di firma valido almeno fino al **31.01.2015** : documenti siglati digitalmente con certificati scaduti al momento della verifica nei tempi previsti non saranno ritenuti validi.

Si ricorda che la cifratura da parte dell'organizzazione è prevista opzionalmente per i documenti:

- **Allegato B**
- **Allegato B1**
- **Allegato D**

## **CIFRATURA DI UN DOCUMENTO**

*La crittografia asimmetrica, conosciuta anche come crittografia a coppia di chiavi, crittografia a chiave pubblica/privata o anche solo crittografia a chiave pubblica è un tipo di crittografia dove, come si evince dal nome, ad ogni attore coinvolto nella comunicazione è associata una coppia di chiavi:*

- *la chiave pubblica, che deve essere distribuita, serve a cifrare un documento destinato alla persona che possiede la relativa chiave privata.*
- *la chiave privata, personale e segreta, utilizzata per decifrare un documento cifrato con la chiave pubblica;*

*Un file firmato digitalmente e successivamente cifrato ha estensione .p7m.p7e .* 

#### Questa procedura richiede:

- Installazione del software gratuito FileProtector (scaricabile da [http://www.card.infocamere.it/infocamere/pub/download-sw-firma\\_3177](http://www.card.infocamere.it/infocamere/pub/download-sw-firma_3177) - versioni per Windows 32 e 64 bit, Mac OS X, Linux) sulla stessa postazione di lavoro
- Certificato pubblico di cifratura della Camera di commercio di Asti scaricabile dal sito istituzionale camerale al link http://www.at.camcom.gov.it/[RinnovoConsiglio](http://www.at.camcom.gov.it/RinnovoConsiglio)

Si ricorda che la procedura prevede la cifratura di file già preventivamente firmati digitalmente dal legale rappresentante dell'organizzazione, pertanto prestare attenzione a selezionare file del tipo .p7m (esempio: AllegatoB.pdf.p7m)

1. Scaricare il certificato pubblico di cifratura della Camera di commercio di Asti (si veda sopra) sulla postazione di lavoro

- 2. Avviare il software File Protector
- 3. Importazione del certificato di cifratura. Strumenti e opzioni -> Database certificati

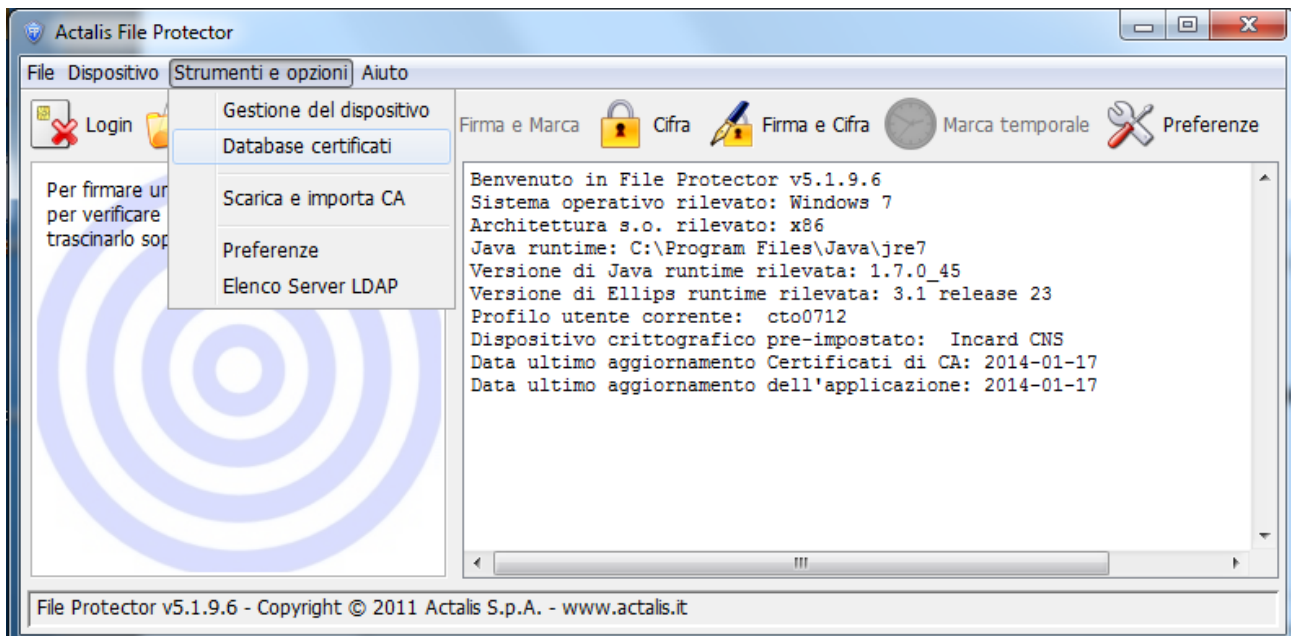

#### 4. Premere il pulsante "Importa da file"

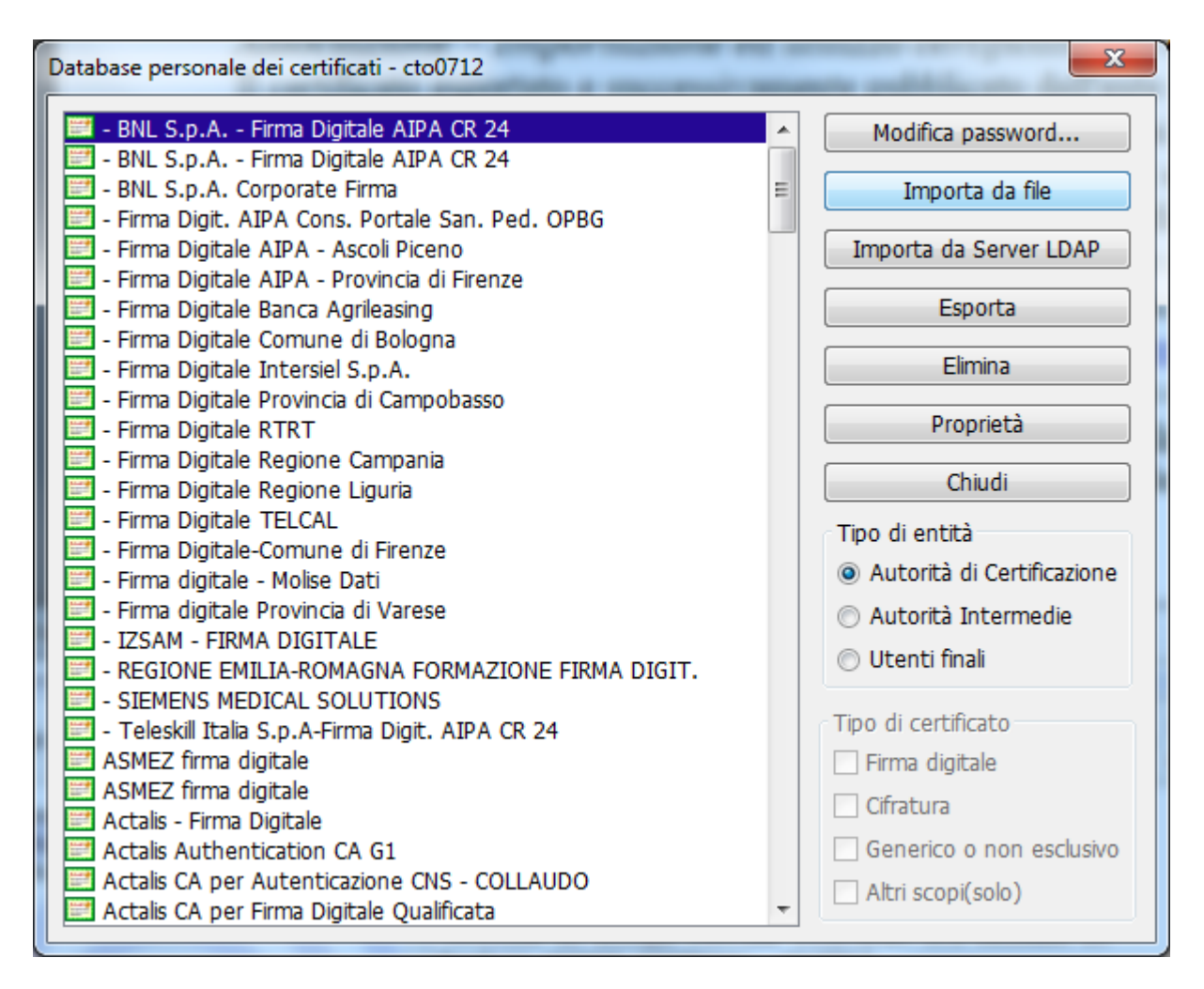

5. Selezionare il certificato pubblico di cifratura della Camera di commercio di Asti preventivamente scaricato sulla postazione di lavoro e premere Importa

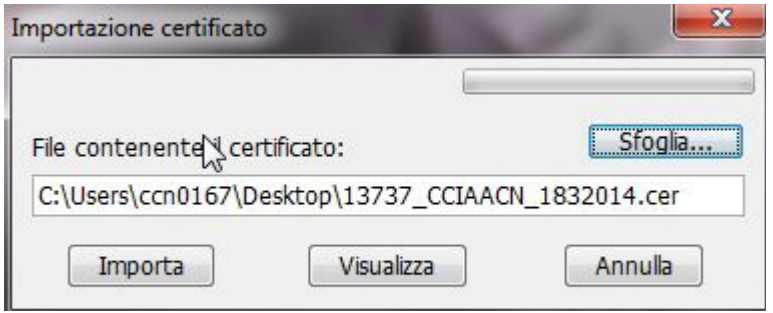

6. Selezionare nel menu di destra "Tipo di entità" la opzione "Utenti finali" e verificare che nell'elenco sia presente il certificato evidenziato. Chiudere quindi la finestra.

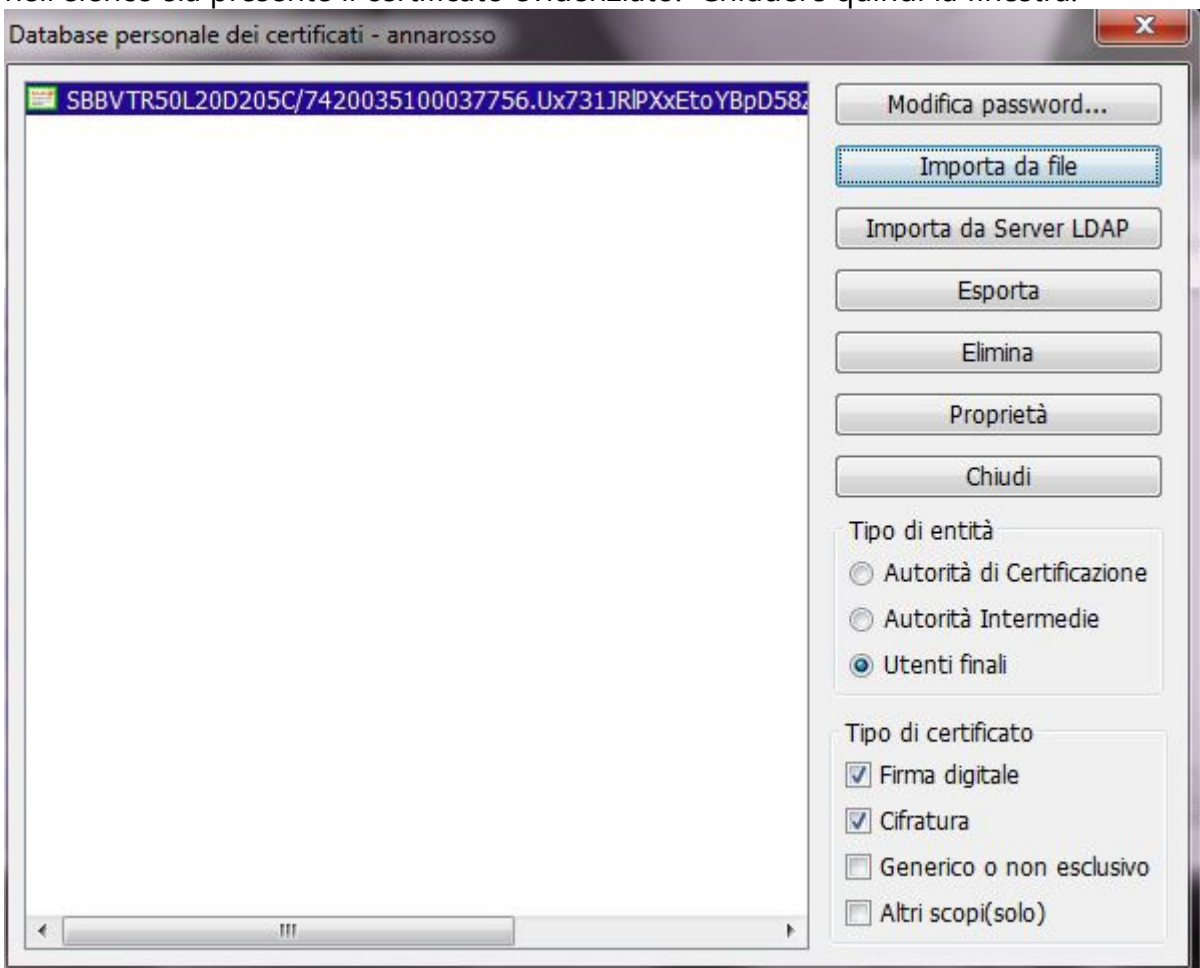

### 7. Premere il tasto Cifra

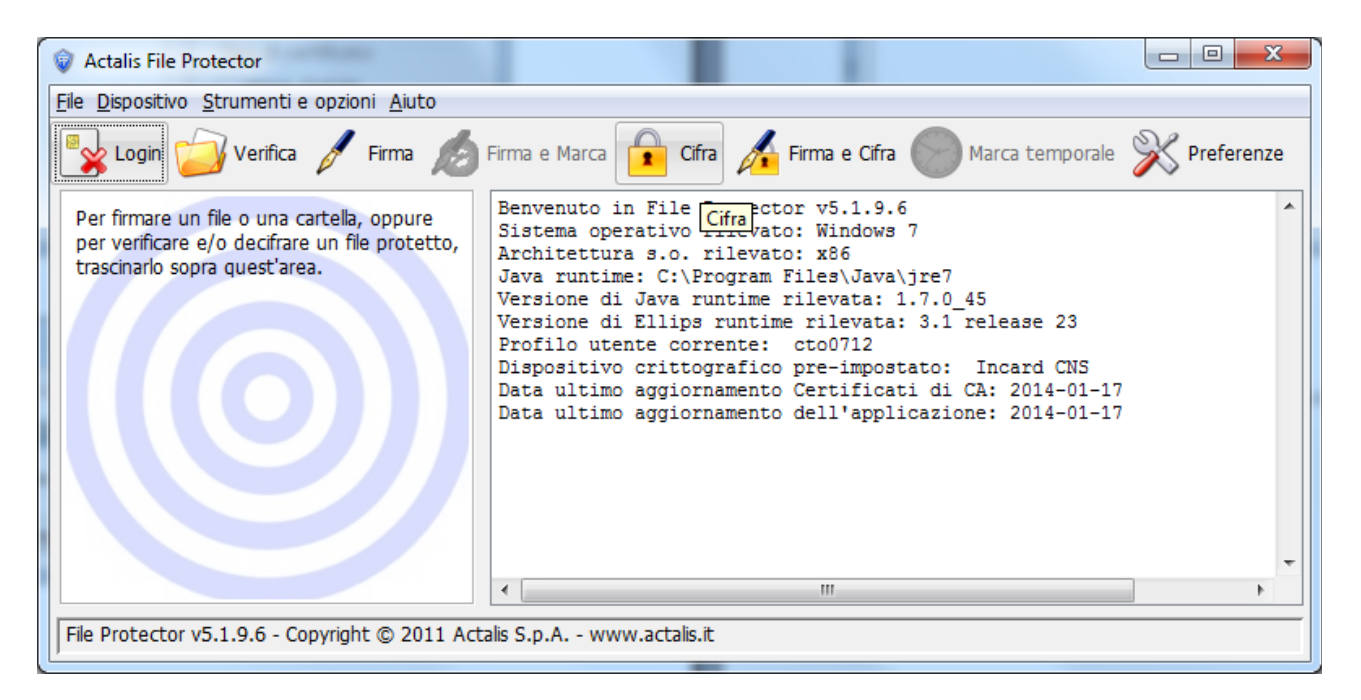

8. Selezionare il file da cifrare (si ricorda che il file deve avere estensione .p7m )

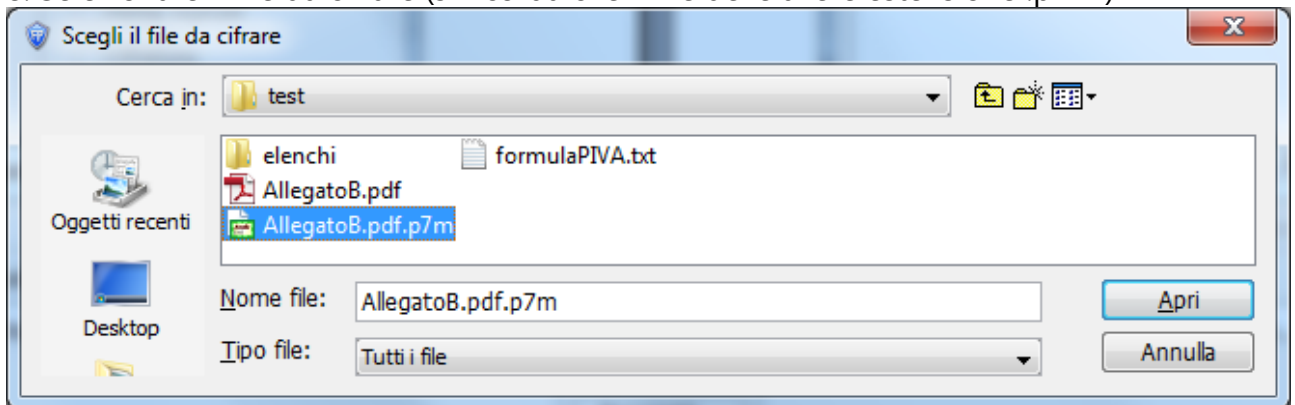

9. Nella finestra che compare selezionare il certificato di firma precedentemente importato (SBBVTR….) e premere il tasto Aggiungi

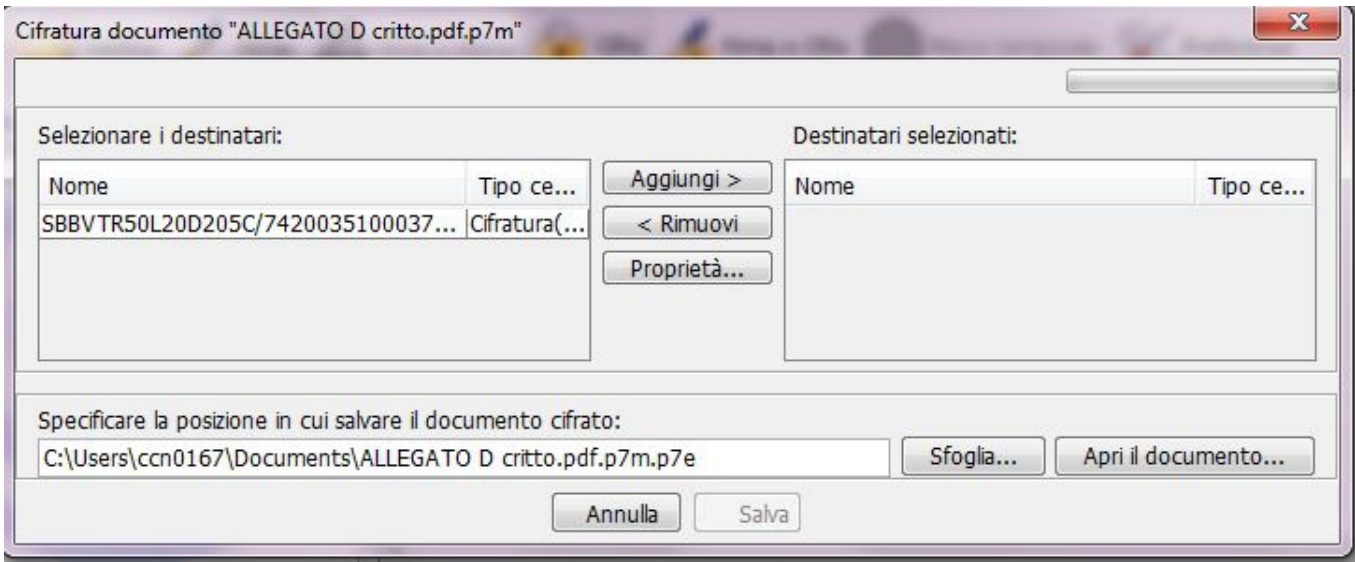

10. Il certificato verrà aggiunto nella cartella Destinatari selezionati. Premere Salva.

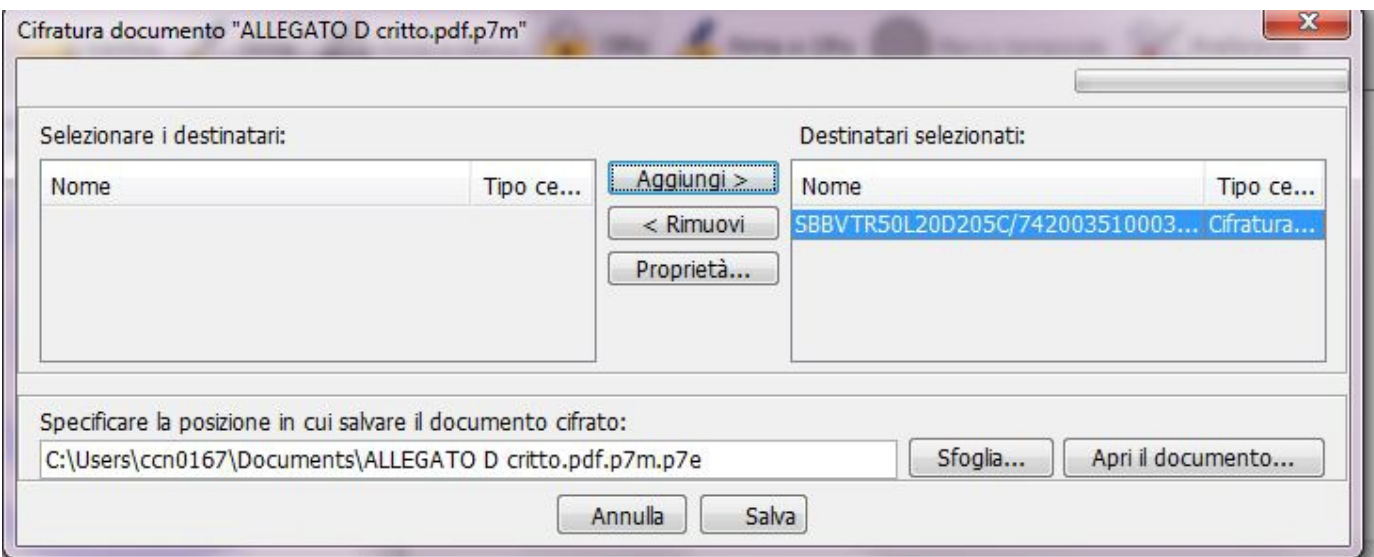

11. Il file a questo punto è stato cifrato e salvato nella stessa cartella in cui è presente il file di origine firmato digitalmente

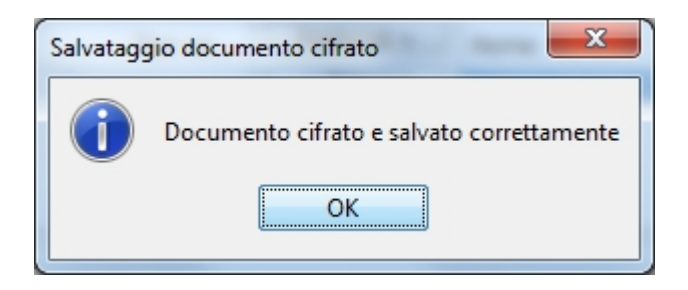

12. Si ricorda che il file cifrato da allegare avrà estensione .p7m.p7e (esempio **AllegatoB.pdf.p7m.p7e** )